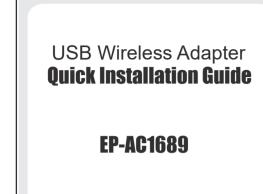

FCC ID 2AHRDEP-AC1689

Note: This Manual based on Windows7

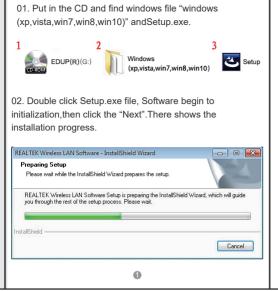

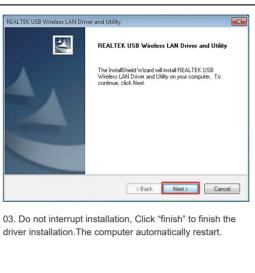

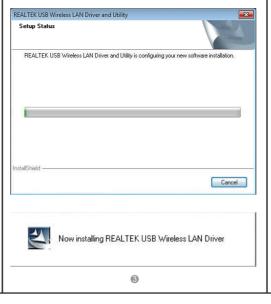

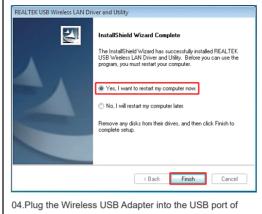

your PC

Wireless connection (two ways to realize Wireless connection 1:

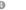

Type the encryption key that you wrote down earlier in both the Network key and Confirm network key boxes, and then click "ok".

or double click , and pops up a message and click"Available Network" Double-click the utility icon or right click the icon ,and the Wireless Network Connection window appears then double click the SSID you preferred.

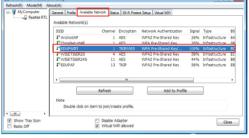

6

REALTEX USB Verifies LAN Usinity

Beffer LANG, Modeland, Abbounds

William Service Confirmation and Confirmation Status, With Protect Status, Matual With

Available | Verifies II | William Status | With Protect Status | With Protect Status | With Protect Status | With Protect Status | With Protect Status | With Protect Status | With Protect Status | With Protect Status | With Protect Status | With What William |

Available | Verifies II | Verifies Status | With Protect Status | With What With Verifies Status | With Verifies Status | With Protect Status | With Verifies Status | With Verifies Status | With Verifies Status | With Verifies Status | With Verifies Status | With Verifies Status | With Verifies Status | With Verifies Status | With Verifies Status | With Verifies Status | With Verifies Status | With Verifies Status | With Verifies Status | With Verifies Status | With Verifies Status | With Verifies Status | With Verifies Status | With Verifies Status | With Verifies Status | With Verifies Status | With Verifies Status | With Verifies Status | With Verifies Status | With Verifies Status | With Verifies Status | With Verifies Status | With Verifies Status | With Verifies Status | With Verifies Status | With Verifies Status | With Verifies Status | With Verifies Status | With Verifies Status | With Verifies Status | With Verifies Status | With Verifies Status | With Verifies Status | With Verifies Status | With Verifies Status | With Verifies Status | With Verifies Status | With Verifies Status | With Verifies Status | With Verifies Status | With Verifies Status | With Verifies Status | With Verifies Status | With Verifies Status | With Verifies Status | With Verifies Status | With Verifies Status | With Verifies Status | With Verifies Status | With Verifies Status | With Verifies Status | With Verifies Status | With Verifies Status | With Verifies Status | With Verifies Status | With Verifies Status | With Verifies Status | With Verifies Status | With Verifies Status | With Verifies Status | With Verifies

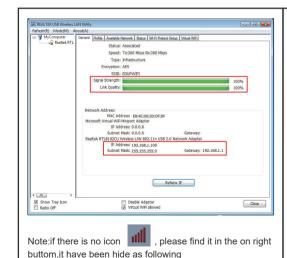

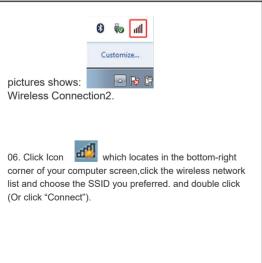

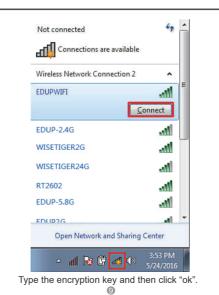

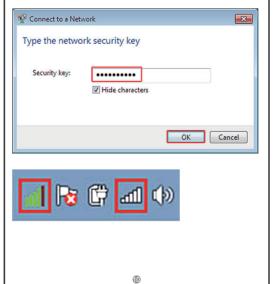

## **FCC Statement**

- 1. This device complies with Part 15 of the FCC Rules. Operation is subject to the following two conditions:
- (1) This device may not cause harmful interference.
- (2) This device must accept any interference received, including interference that may cause undesired operation.
- Changes or modifications not expressly approved by the party responsible for compliance could void the user's authority to operate the equipment.

## DTE:

This equipment has been tested and found to comply with the limits for a Class B digital device, pursuant to Part 15 of the FCC Rules. These limits are designed to provide reasonable protection against harmful interference in a residential installation. This equipment generates uses and can radiate radio frequency energy and, if not installed and used in accordance with the instructions, may cause harmful interference to radio communications.. However, there is no guarantee that interference will not occur in a particular installation. If this equipment does cause harmful interference to radio or television reception, which can be determined by turning the equipment off and on, the user is encouraged to try tocorrect the interference by one or more of the following measures:

Reorient or relocate the receiving antenna.

Increase the separation between the equipment and receiver.

Connect the equipment into an outlet on a circuit different from that to which the receiver is connected.

Consult the dealer or an experienced radio/TV technician for help.

10